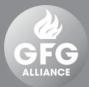

## GFG ALLIANCE

#### **Supplier Registration**

SAP Ariba Supplier Quick Reference Guide

As of November 2019

gfgalliance.com

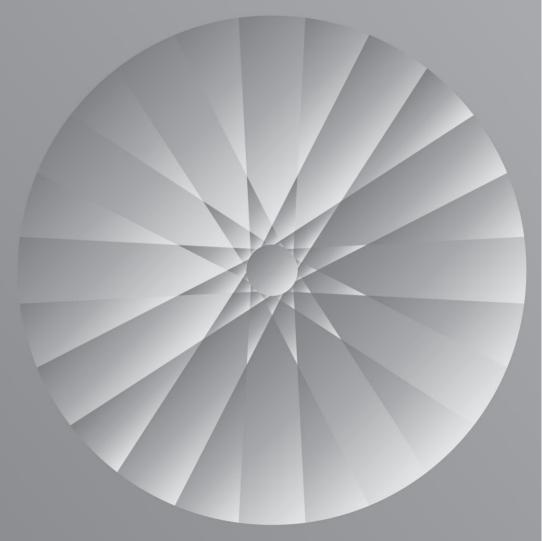

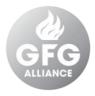

#### Contents

| Section | Contents                                                                 | Pages |
|---------|--------------------------------------------------------------------------|-------|
| 00      | Introduction to SAP Ariba with GFG Alliance                              | 3     |
| 01      | Getting Started                                                          | 4     |
| 02      | Create or Login to SAP Ariba Account                                     | 5 – 7 |
| 03      | Complete the Supplier Registration Questionnaire                         | 8     |
| 04      | Confirm the Supplier Registration Status                                 | 9     |
| 05      | Update your Company Profile (not related to the tender so it's optional) | 10    |

GFG - SAP Ariba Supplier Registration

### Introduction to SAP Ariba with GFG Alliance

#### GFG Alliance now uses SAP Ariba to conduct a variety of Source to Contract activities.

As a current or potential supplier of GFG Alliance, you will now be required to engage with us via SAP Ariba to **participate in an Request for Event (RFX) including:** 

- Request for Information (RFI)
- Request for Proposal (RFP)
- Request for Tender (RFT)
- and more...

This guide will explain how you will be able to register for an SAP Ariba account if requested of you by GFG Alliance.

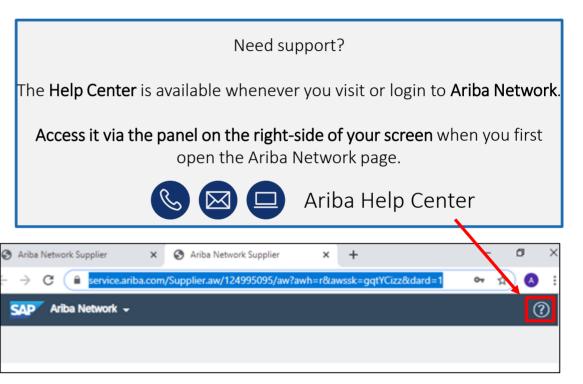

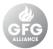

### 1. Getting Started

#### 1. Open the invitation.

- You will receive an email invitation for a scheduled event.
- Please check the junk / spam folder if you cannot see the invitation.
- 2. Access the event.
  - Click, [Click Here] to access the event and/or register for an SAP Ariba Account.

**Tip: Internet Browser** For the best experience, use Google Chrome. For information about all supported browsers, <u>click here</u>.

| = M Gmail                                     | Q Search mail                                                                                                    |       | 0  | *** | G  |
|-----------------------------------------------|----------------------------------------------------------------------------------------------------|-------|----|-----|----|
| - Compose                                     | ← 🖸 🜒 🗑 😰 🕲 🗈 🗭 : 1 of 115 <                                                                                                    | > .   | Ť. | \$  | 31 |
| Inbox 64                                      | Invitation: Register to become a supplier with GFG Alliance - TEST $\max$                                                                                                    |       | •  | ß   | Ø  |
| <ul><li>★ Starred</li><li>♥ Snoozed</li></ul> | GFG Power User1 <s4system-prod3+gfgalliance-t.doc7636137@ansmtp.ariba.com> 10:39 AM (24 minutes a to me +</s4system-prod3+gfgalliance-t.doc7636137@ansmtp.ariba.com>                                                                                                    | go) 🕁 | *  | :   | 0  |
| <ul> <li>Sent</li> <li>Drafts</li> </ul>      |                                                                                                    |       |    |     |    |
| → More                                        | SAP Ariba 📈                                                                                                    |       |    |     |    |
|                                               |                                                                                                    |       |    |     |    |
| Đ                                             | Register as a supplier with GFG Alliance - TEST<br>Hello!<br>GFG Power User! has invited you to register to become a supplier with GFG Alliance - TEST. Start by creating                                                                                                    |       |    |     |    |
| No recent chats<br>Start a new one            | an account with Ariba Network. It's free.<br>GFG Alliance - TEST uses Ariba Network to manage its sourcing and procurement activities and to collaborate<br>with suppliers. If Gapable Supplier Pty Ltd already has an account with Ariba Network, sign in with your<br>username and password. |       |    |     |    |
| <u>.</u> ♥ €,                                 | Click Here to create account now                                                                                                    |       |    |     | >  |

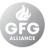

### 2. Create an SAP Ariba Account

Once you click on the link in the email, you will be taken to the Ariba login page.

#### You have two options: 1.

- Click [Log In] to log in with an **existing** Ariba account. Please go to Login to an SAP Ariba Account in page 7.
- Click [Sign Up] to create a new Ariba • Account. Please only create an new account if there are no existing Ariba account from your company.
- If you want to check registration status go to Supplier Login page, click the dropdown menu in the top left of the screen and select [Ariba Sourcing] and select the supplier registration questionnaire.

| iba Sourcing                                                                                                    |           | Help Center » |
|----------------------------------------------------------------------------------------------------|-----------|---------------|
| Welcome, John Capable                                                                                                    |           |               |
| Have a question? Click here to see a Quick Start guide.                                                                                                    |           |               |
| Sign up as a supplier with Liberty Onesteel Corporate - TEST on SAP Ariba.                                                                                                    |           |               |
| Liberty Onesteel Corporate - TEST uses SAP Ariba to manage procurement activities.                                                                                                    |           |               |
| Create an SAP Ariba supplier account and manage your response to procurement activities required by Liberty Onesteel Corporate - TEST.                                                                                                    |           |               |
| Already have an account?                                                                                                    |           |               |
| About Ariba Network                                                                                                    |           |               |
| The Ariba Network is your entryway to all your Ariba seller solutions. You now have a single location to manage all of your customer relationships and supplier activities<br>Ariba solution your customers are using. Once you have completed the registration, you will be able to:                                                                                                    | s regardl | ess of which  |
| <ul> <li>Respond more efficiently to your customer requests</li> <li>Work more quickly with your customers in all stages of workflow approval</li> <li>Strengthen your relationships with customers using an Ariba Network solution</li> <li>Review pending sourcing events for multiple buyers with one login</li> <li>Apply your Company Profile across Ariba Network, Ariba Discovery and Ariba Sourcing activities</li> </ul> |           |               |
| Moving to the Ariba Network allows you to log into a single location to manage:                                                                                                    |           |               |
| All your Ariba customer relationships     All your event actions. tasks and transactions                                                                                                    |           |               |

- Your profile information
- All your registration activities
- Your contact and user administrative tasks

### 2. Create an SAP Ariba Account

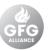

- 1. Complete the company information.
- 2. Create your personal user account.
- 3. Check the 'terms of use' and 'privacy statement' boxes.
- 4. Select [Create account and continue].

Tip: Error message Make sure to complete all fields marked with an asterisk (\*). You will see a error message saying 'Please correct the above errors and resubmit' if you have not.

#### Tip: Ariba Help Centre

Did you notice the Help Centre on the top right hand side? SAP Ariba has articles and elearning modules available to answer most questions.

| Arik | ba Sourcing                                                                                                    |                          |         |                                                                                                  |                                            |                           |    | Help Center » |  |  |  |
|------|----------------------------------------------------------------------------------------------------|--------------------------|---------|--------------------------------------------------------------------------------------------------|--------------------------------------------|---------------------------|----|---------------|--|--|--|
|      | Create account                                                                                                    |                          |         |                                                                                                  |                                            | Create account and contin | ие | Cancel        |  |  |  |
|      | First, create an SAP Ariba supplier account, then complete questionnaires required by Liberty Onesteel Corporate - TEST. |                          |         |                                                                                                  |                                            |                           |    |               |  |  |  |
|      | Company information                                                                                                    |                          |         |                                                                                                  |                                            |                           |    |               |  |  |  |
|      |                                                                                                    |                          |         |                                                                                                  | * Indicates a required f                   | field                     |    |               |  |  |  |
|      | Company Name:*                                                                                                    | Capable Supplier Pty Ltd |         |                                                                                                  |                                            |                           |    |               |  |  |  |
|      | Country:*                                                                                                    | Australia [AUS]          | ·       | If your company has more tha<br>one office, enter the main offic<br>address. You can enter more  |                                            |                           |    |               |  |  |  |
|      | Address:*                                                                                                    | 200 Elizabeth St         |         | address. Tod can enter more<br>addresses such as your shippir<br>address, billing address or oth |                                            |                           |    |               |  |  |  |
|      |                                                                                                    | Line 2                   |         |                                                                                                  | addresses later in your compar<br>profile. |                           |    |               |  |  |  |
|      | City:*                                                                                                    | Sydney                   |         |                                                                                                  |                                            |                           |    |               |  |  |  |
|      | State:                                                                                                    | NSW                      |         |                                                                                                  |                                            |                           |    |               |  |  |  |
|      | Postal Code:*                                                                                                    | 2000                     |         |                                                                                                  |                                            |                           |    |               |  |  |  |
|      | User account inform                                                                                                    | ation                    |         |                                                                                                  |                                            |                           |    |               |  |  |  |
|      | * Indicates a required field                                                                                             |                          |         |                                                                                                  |                                            |                           |    |               |  |  |  |
|      | Name:*                                                                                                    | John                     | Capable |                                                                                                  | SAP Ariba Privacy<br>Statement             |                           |    |               |  |  |  |
|      | Email:*                                                                                                    | ariba.g2000@gmail.com    |         |                                                                                                  |                                            |                           |    |               |  |  |  |

### 2. Login to an SAP Ariba Account

Ariba Propos

GFG ALLIANCE - 1

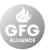

#### Access the Ariba Questionaries

 Click the dropdown menu in the top left of the screen and check that [Ariba Proposal & Questionnaires] has been selected. If not, select it.

#### Access the Registration Questionnaires

 All supplier registration questionaries that you have been invited to will appear on your Ariba Proposal & Questionnaires. Click on the open questionaries that you have been invited to.

| ls & Questionnaires 👻 | Standard Account      | Upgrade         | TEST MODE          |            |            |             |                       |
|-----------------------|-----------------------|-----------------|--------------------|------------|------------|-------------|-----------------------|
| EST                   | •                     |                 |                    |            |            |             |                       |
| ings.                 | Welcome to the        | e GFG Alliance  | Ariba Spend Manage | ment site. |            |             |                       |
|                       | ▼ Status: Com         | pleted (1)      |                    |            |            |             |                       |
|                       | 2019-MRO-Supply       | of Office Con   | sumable-WSXXXX-RF  | q          |            | Doc11403631 |                       |
|                       | ▼ Status: Pend        | fing Selection  | (6)                |            |            |             |                       |
|                       | 20191119 RFQ Ev       | ent             |                    |            |            | Doc11117296 |                       |
|                       | 20191115 Untitled     | Sourcing Proj   | ect                |            |            | Doc10888669 |                       |
|                       | Title                 |                 |                    |            | ID         |             | End Time $\downarrow$ |
|                       | ▼ Status: Comp        | oleted (1)      |                    |            |            |             |                       |
|                       | Supplier registration | n questionnaire |                    |            | Doc8622538 |             | 11/28/2019 9:         |
|                       | Qualification Q       | uestionnai      | res                |            |            |             |                       |
|                       | Title                 | ID              | En                 | Time ↓     | Commodity  |             |                       |
|                       |                       |                 |                    |            | No items   |             |                       |
|                       | <u> </u>              |                 |                    |            |            |             |                       |

# 3. Complete the Supplier Registration Questionnaire

- 1. Complete the Supplier registration questionnaire.
  - Your answers to certain questions, will determine what, if any, other questions appear.
- 2. Select [Submit Entire Response] when you have completed all questions.
  - Select [OK] from the pop up box.

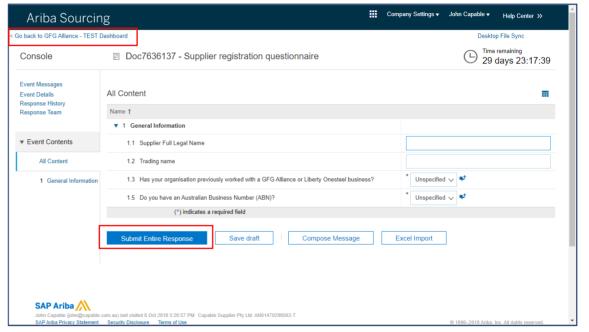

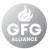

### 4. Confirm the Supplier Registration Status

- Click [<Go back to GFG Alliance Dashboard>] in the top left hand corner.
- On your dashboard your Registration Questionnaire will say status Pending Approval, and a notification will have been sent to the GFG Alliance Category Manager.
- The status will change when the Category Manager approves the registration.

Tip: Participating in an RFX For guidance on how to participate in an event, please refer to the GFG Tender Participation Guide.

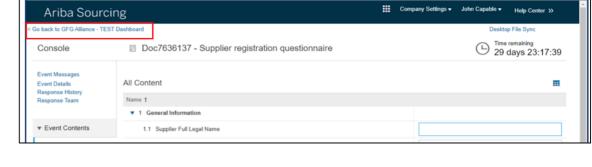

| Events       |                       |            |            |                 |                  |
|--------------|-----------------------|------------|------------|-----------------|------------------|
| Title        | ID                    | End Time 1 |            | Event Type      |                  |
|              |                       |            | No items   |                 |                  |
| Registrati   | on Questionna         | ires       |            |                 |                  |
| Title        |                       |            | ID         | End Time 1      | Status           |
| ▼ Status     | : Completed (1)       |            |            |                 |                  |
| Supplier reg | istration questionnaì | re         | Doc7636137 | 9/10/2019 11:23 | Pending Approval |
| Qualificati  | on Questionna         | ires       |            |                 |                  |
| Title        | ID End                | Time 1     | Commodity  | Regions         | Status           |
|              |                       |            | No items   |                 |                  |

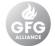

### 5. Update your Company Profile (optional)

GFG ALLIANCE

- 1. Review your Company Profile from your dashboard.
  - Click Company Settings and select [Company Profile].
- 2. The Company Profile is divided into seven tabs.
- 3. Complete the mandatory information
- 4. Click [Save].

Tip: Saving each tab Remember to click [Save] if you make changes on a tab.

| Ariba Sourcing<br>GFG ALLIANCE - TEST                         |                            |                                                          |            | Company Settings  John C. Capable Supplier Pty Ltd ANID: AN01470299502-T | apable ✔ Help Center >> ^ |
|---------------------------------------------------------------|----------------------------|----------------------------------------------------------|------------|--------------------------------------------------------------------------|---------------------------|
| There are no matched poslings.                                | Welcome to the GFG.        | Velcome to the GFG Alliance Ariba Spend Management site. |            |                                                                          | G                         |
|                                                               | Events                     |                                                          |            | Sourcing & Contracts Notification                                        | ns                        |
|                                                               | Title IC                   | D End Time ↓                                             |            | Event Type                                                               |                           |
|                                                               |                            |                                                          | No items   |                                                                          |                           |
|                                                               | Registration Questi        | ionnaires                                                |            |                                                                          |                           |
|                                                               | Title                      |                                                          | ID         | End Time ↓                                                               | Status                    |
|                                                               | Status: Completed          |                                                          | D. 7000407 | 0/10/2010 11 00                                                          |                           |
|                                                               | Supplier registration ques |                                                          | Doc7636137 | 9/10/2019 11:23                                                          | Pending Approval          |
|                                                               | Title ID                   | End Time ↓                                               | Commodity  | Regions                                                                  | Status                    |
| https://service.ariba.com/Sourcing.aw/124992005/aw?awh=r&awss | k=UHVjZsy6&dard=1#         |                                                          | No items   |                                                                          | •                         |